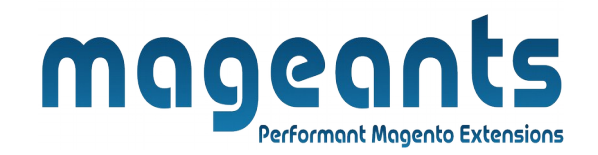

### mageants

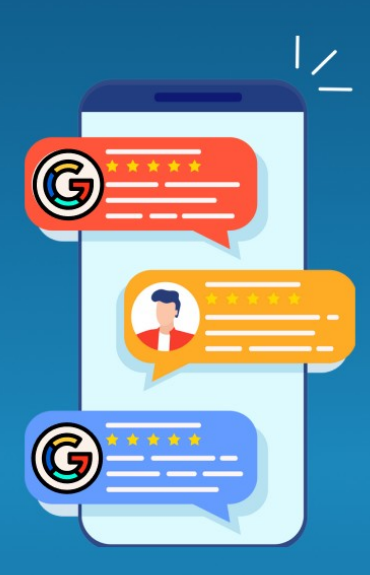

# **GOOGLE CUSTOMER REVIEW**

**MAGENTO 2** 

 **[Google Customer Reviews – Magento 2](https://www.mageants.com/frequently-bought-together-for-magento-2.html)**

### **USER MANUAL**

 **Supported Version: 2.0, 2.1, 2.2, 2.3, 2.4**

[www.mageants.com](http://www.mageants.com/) [support@mageants.com](mailto:support@mageants.com) 1

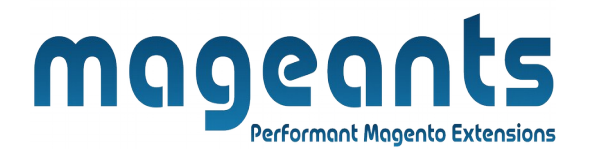

## <span id="page-1-3"></span><span id="page-1-2"></span><span id="page-1-1"></span><span id="page-1-0"></span>**Table Of Contents**

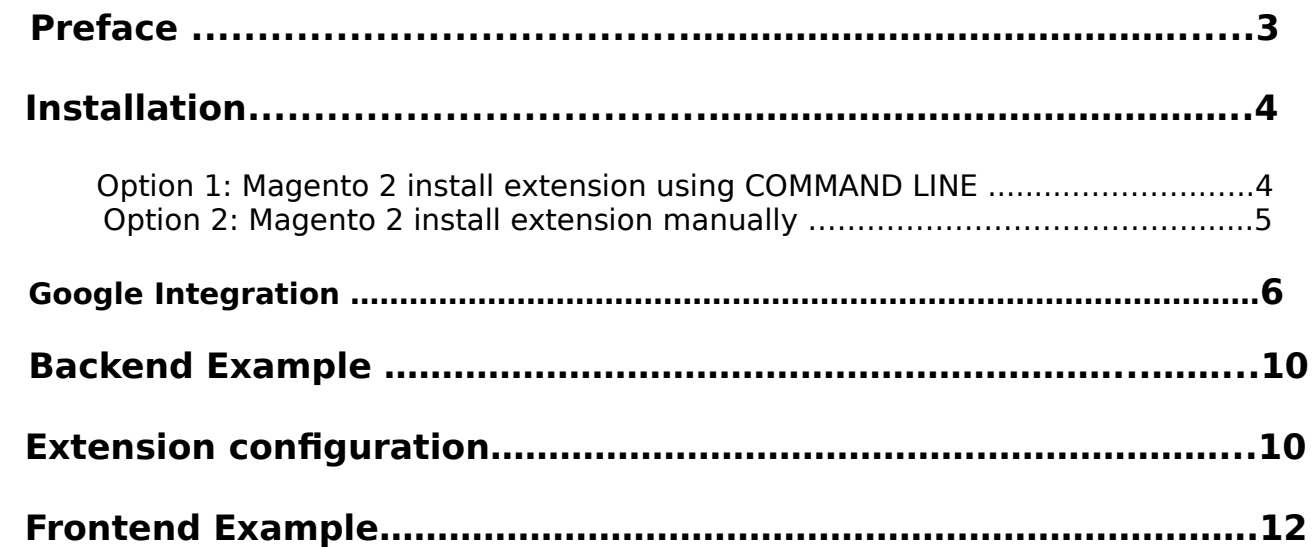

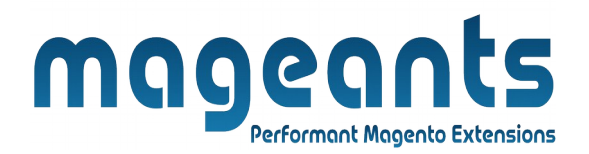

### <span id="page-2-0"></span> **Preface**

 The Google Customer Reviews module allows to automatically add the Survey Opt-in in the checkout page as required by the Google Customer Reviews service.

Collect the reviews and display it in the badge, shopping ads or search results.

The genuine reviews help gain credibility and users' trust, resulting in more traffic.

Improve your search engine optimization. Study what your customers say about your business that'll help optimize the weak areas.

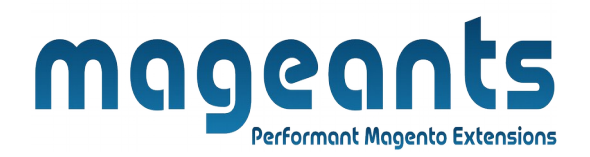

### <span id="page-3-1"></span>**Installation:**

There are two ways of installing extension in magento2.

 1) Using COMMAND LINE. 2) Manually install extension.

<span id="page-3-0"></span>**Option 1:** Magento 2 install extension using COMMAND LINE (Recommended).

Follow below steps to install extension from the command line.

- **Step 1:** Download the extension and unzip it.
- **Step 2:** Upload it to code directory in your magento installation's app directory. If code directory does not exists then create.
- **Step 3:** Disable the cache under System → Cache Management.
- **Step 4:** Enter the following at the command line: php bin/magento setup:upgrade php bin/magento setup:di:compile php bin/magento setup:static-content:deploy -f
- **Step 5:** Once you complete above steps log out and log in back to the admin panel and switch to Stores → Configuration → Mageants → Google Customer Reviews, The module will be displayed in the admin panel.

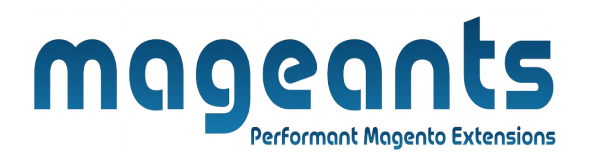

- <span id="page-4-0"></span>**Option 2:** Magento 2 install extension manually.
- **Step 1:** Download the extension and unzip it.
- **Step 2:** Upload it to code directory in your magento installation's app directory. If code directory does not exists then create.
- **Step 3:** Disable the cache under System → Cache Management Edit app/etc/config.php file and add one line code: 'Mageants GoogleCustomerReviews'  $\rightarrow$  1
- **Step 4:** Disable the cache under System → Cache Management
- **Step 5:** Once you complete above steps log out and log in back to the admin panel and switch to Stores → Configuration → Mageants → Google Customer Reviews, the module will be displayed in the admin panel.

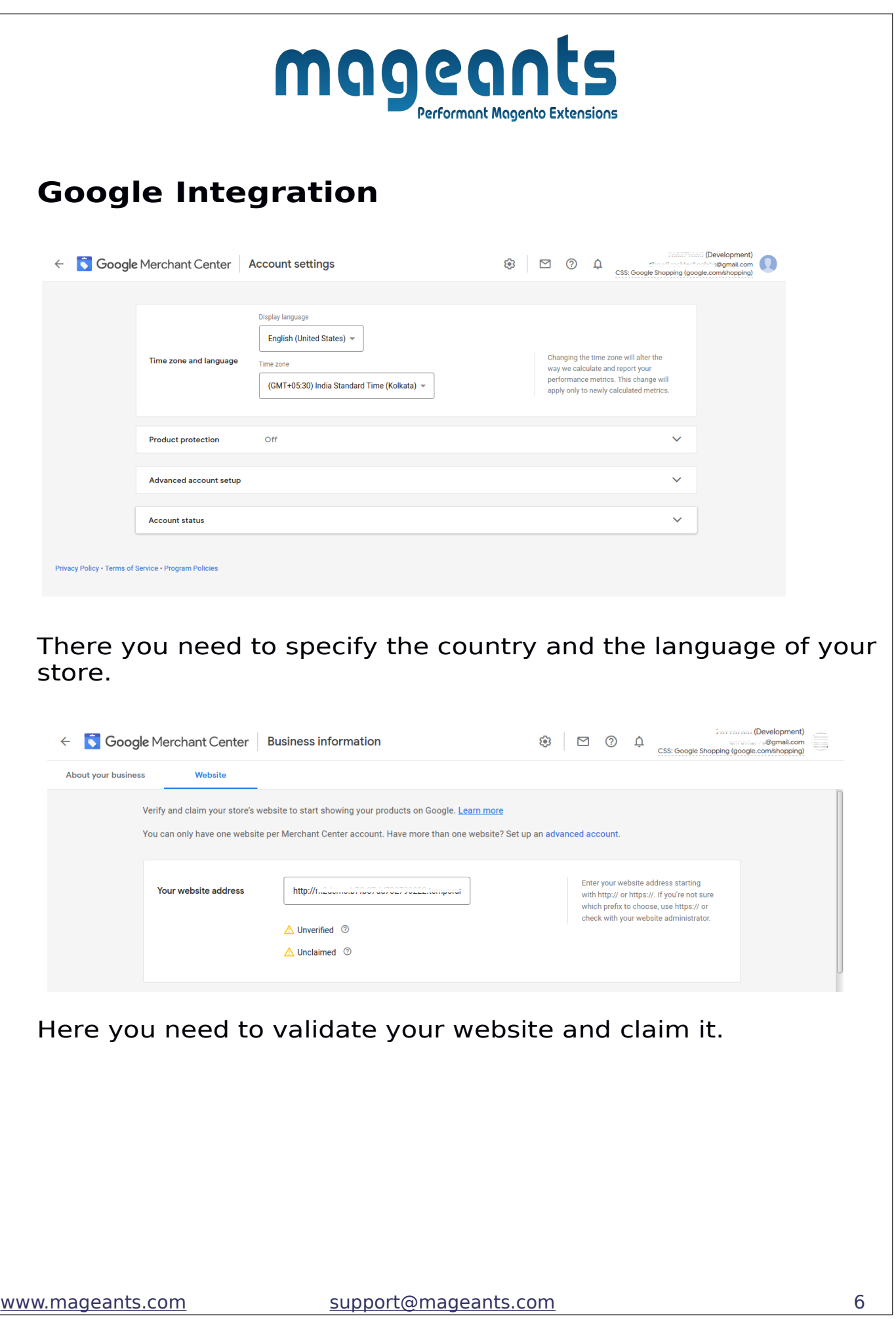

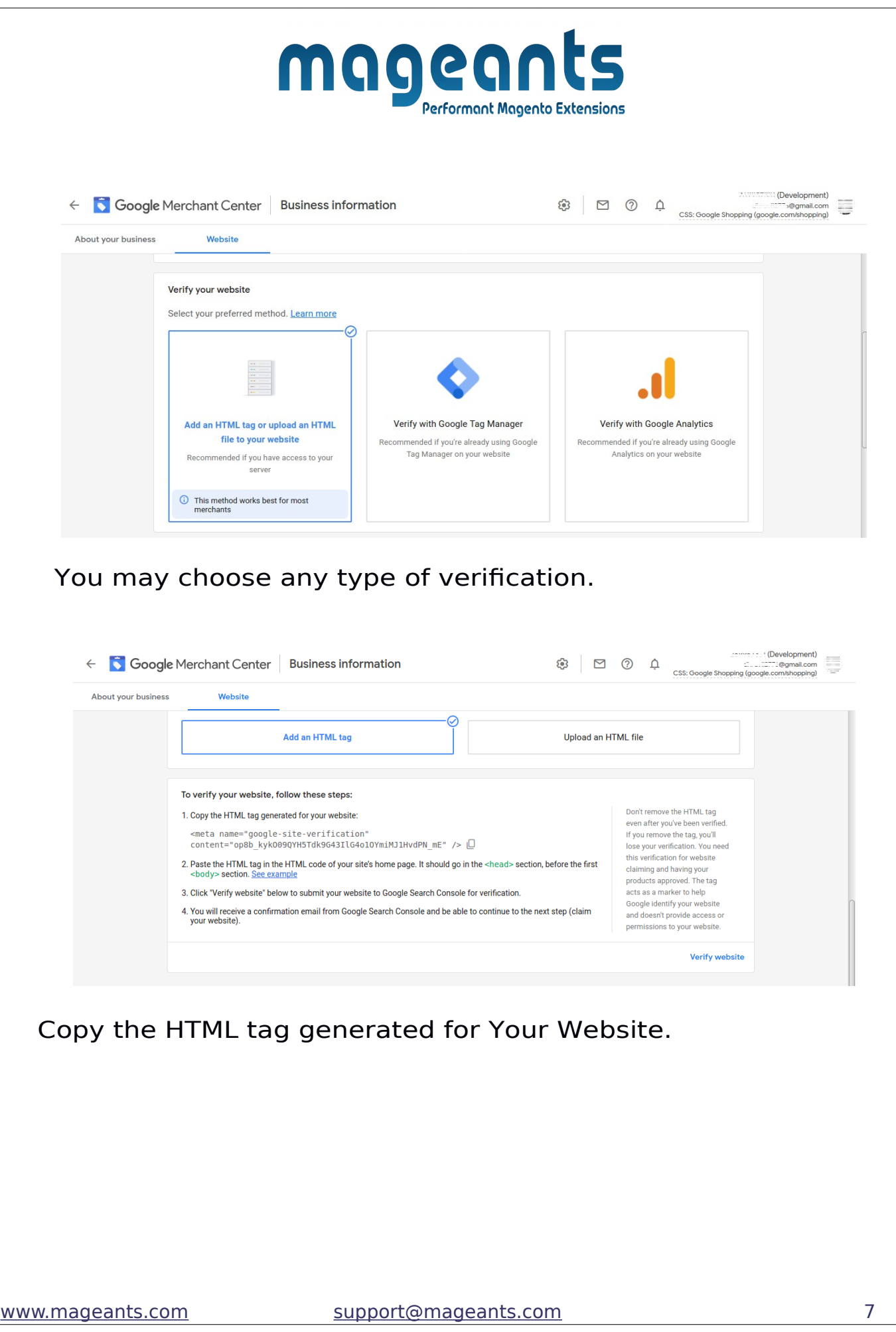

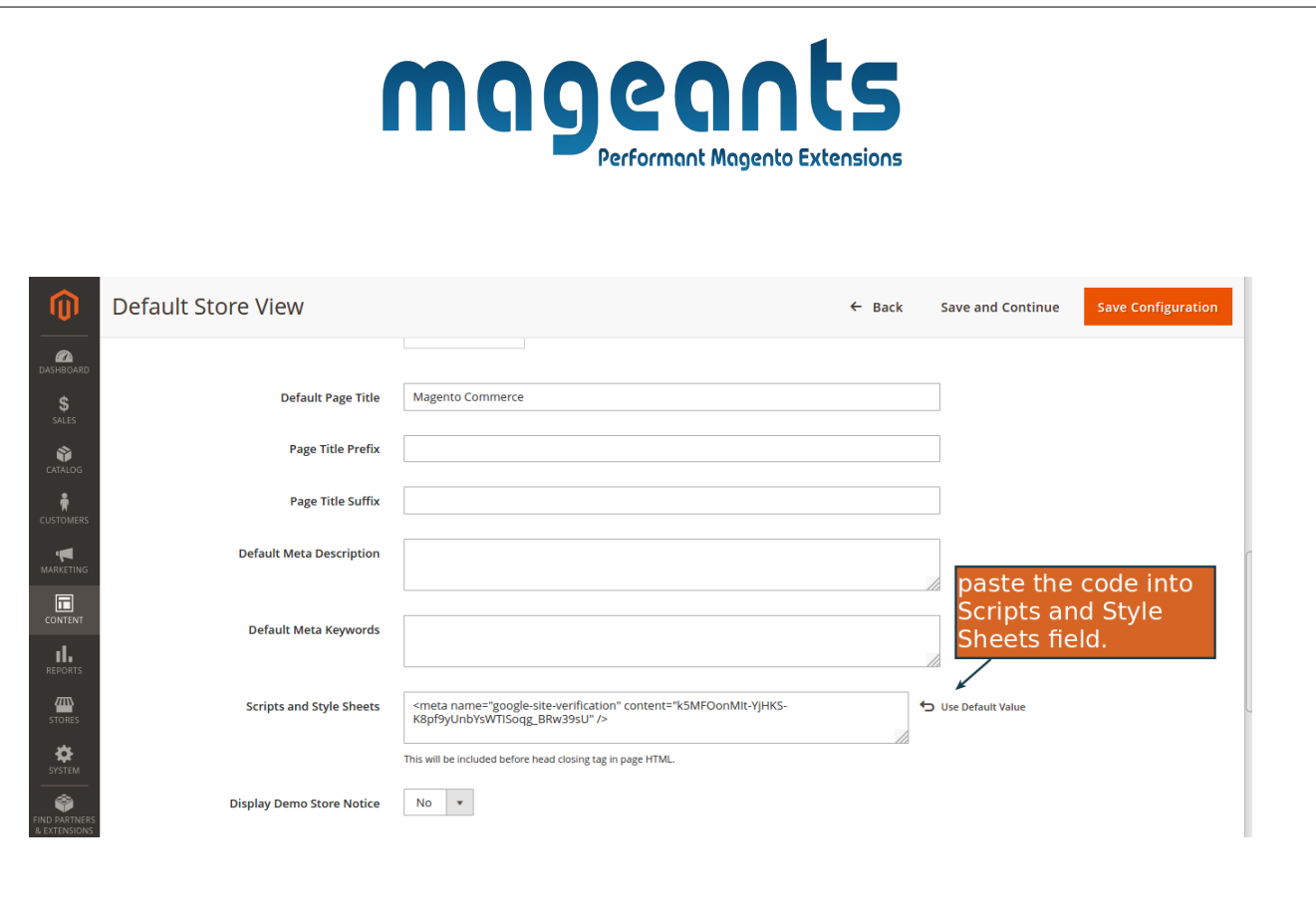

go to your Magento admin panel and proceed to **Content - Design - Configuration**. Find the necessary design setting and click Edit.

You can open the **Head** tab and paste the code into **Scripts and Style Sheets** field.

# mageants **Performant Magento Extensions**

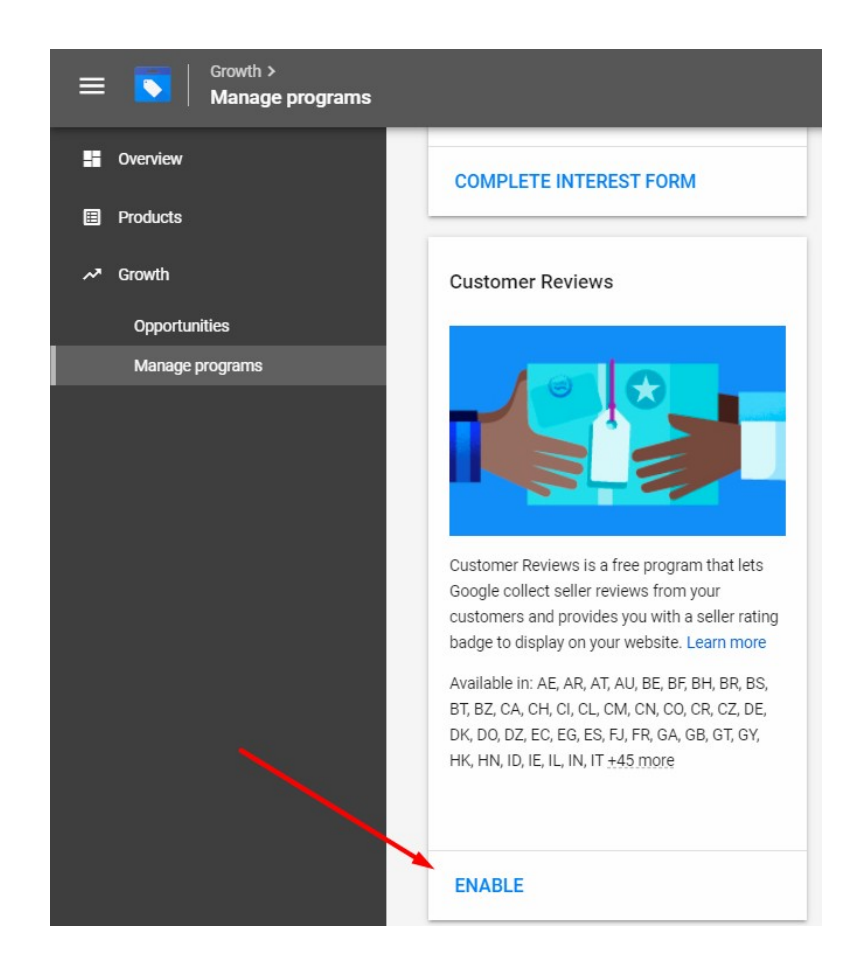

### Enable Customer Reviews

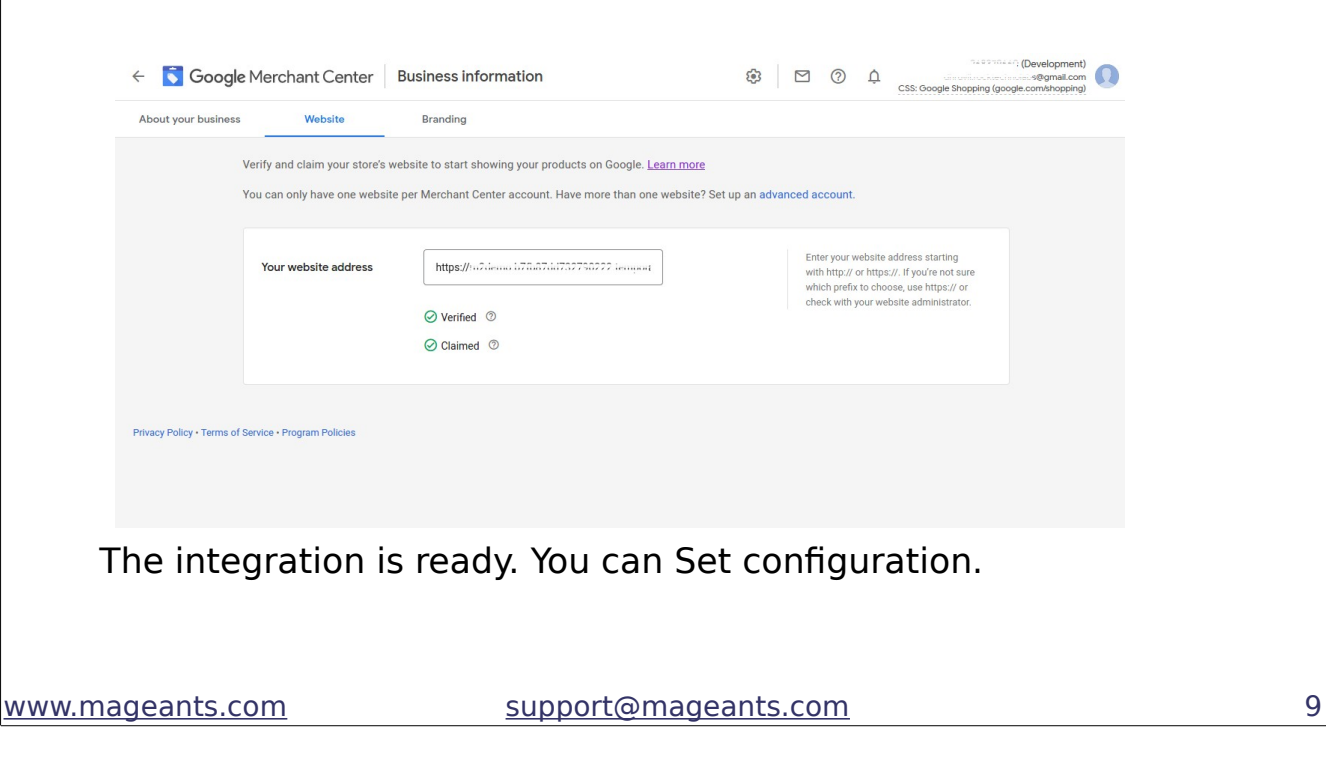

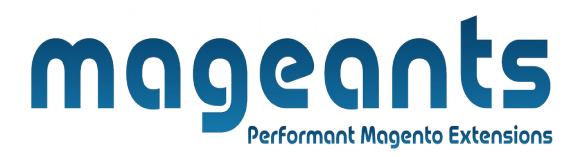

### **Backend example**

After Installation of Extension login to magento admin panel to set configuration of the extension.

### <span id="page-9-0"></span>**Extension configuration**

You can find configuration at **Stores -> Configuration -> Mageants (from left side menu) -> Google Customer Reviews**. Here you can find module configuration.

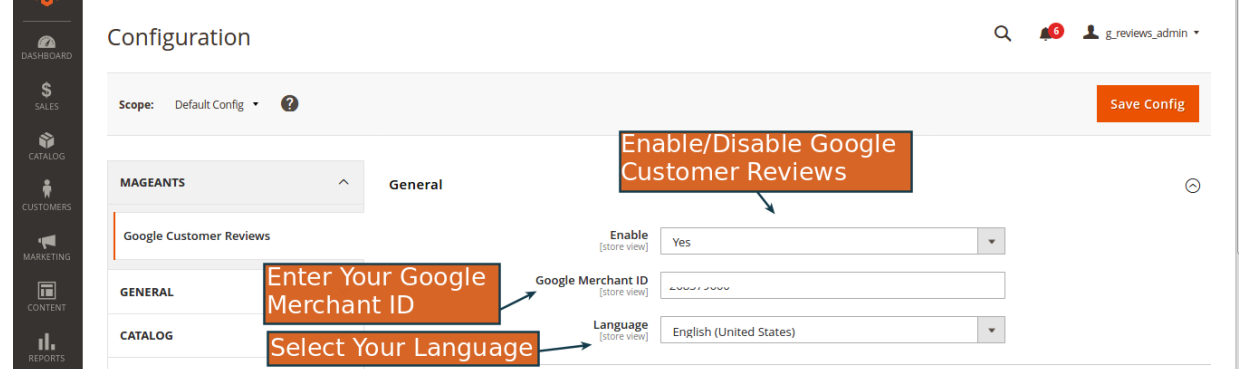

Enable : Here you can enable and disable module from backend.

Google Merchant ID : Enter Your Google Merchant ID.

Language : Choose the language to Display Review Elements.

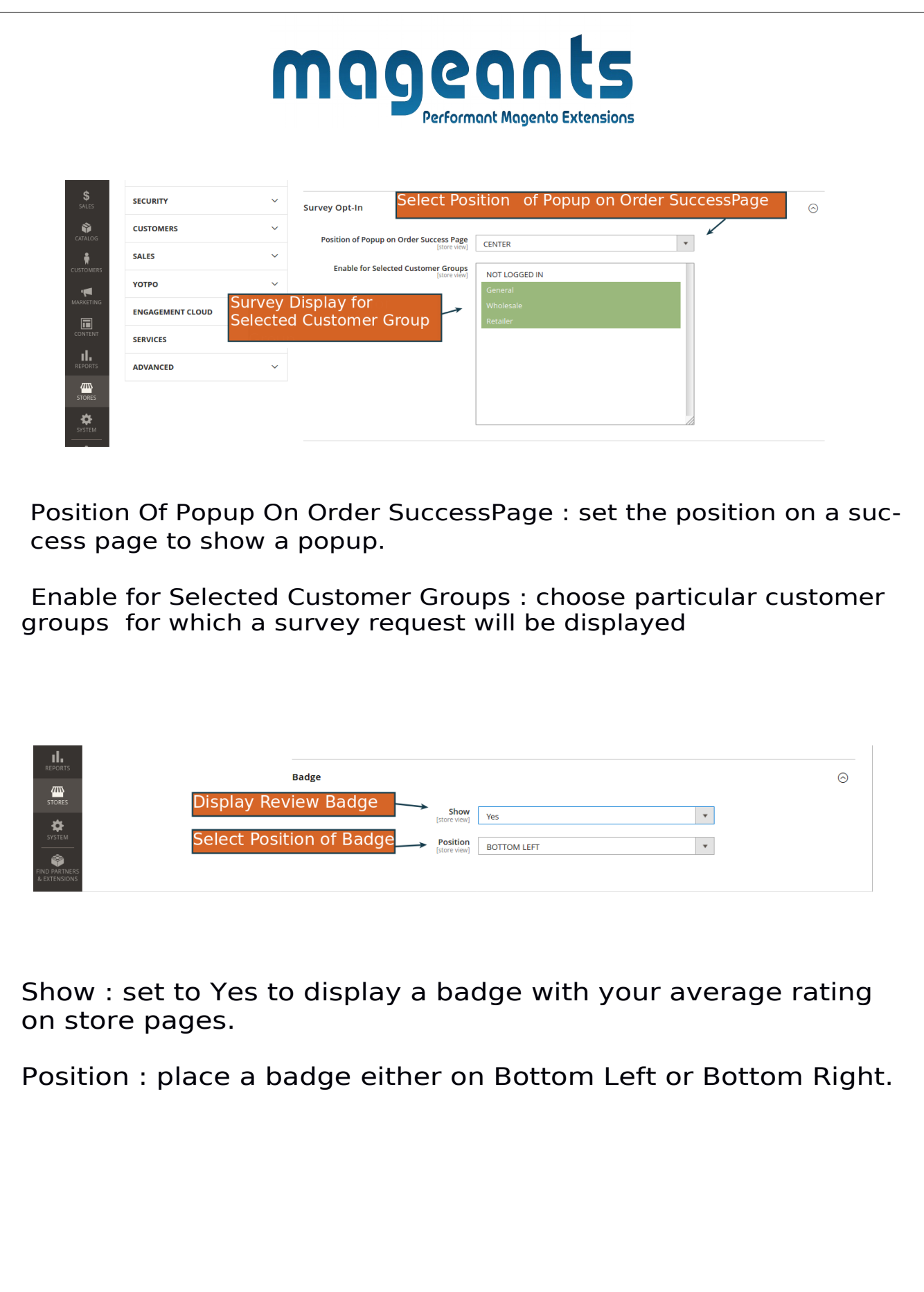

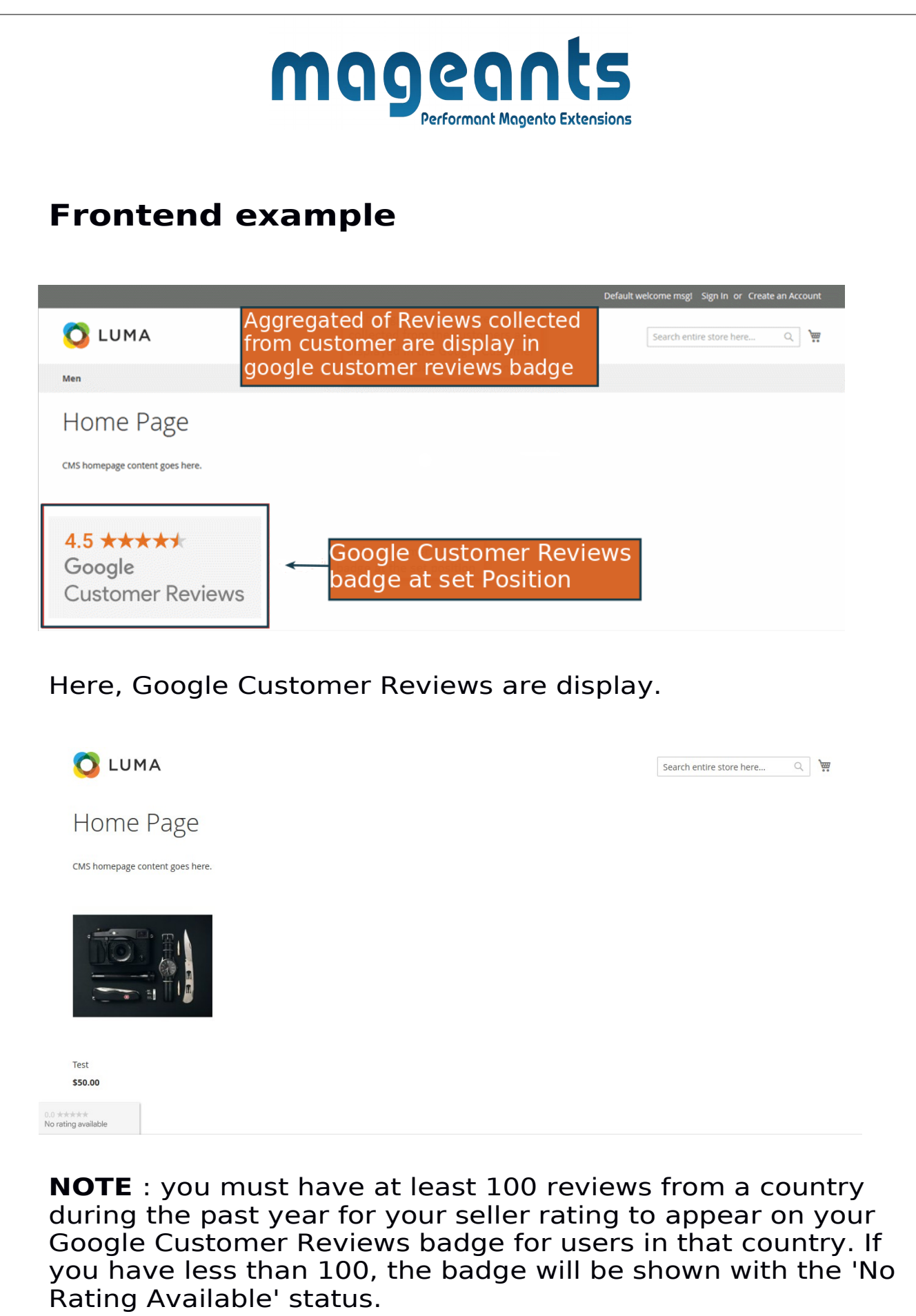

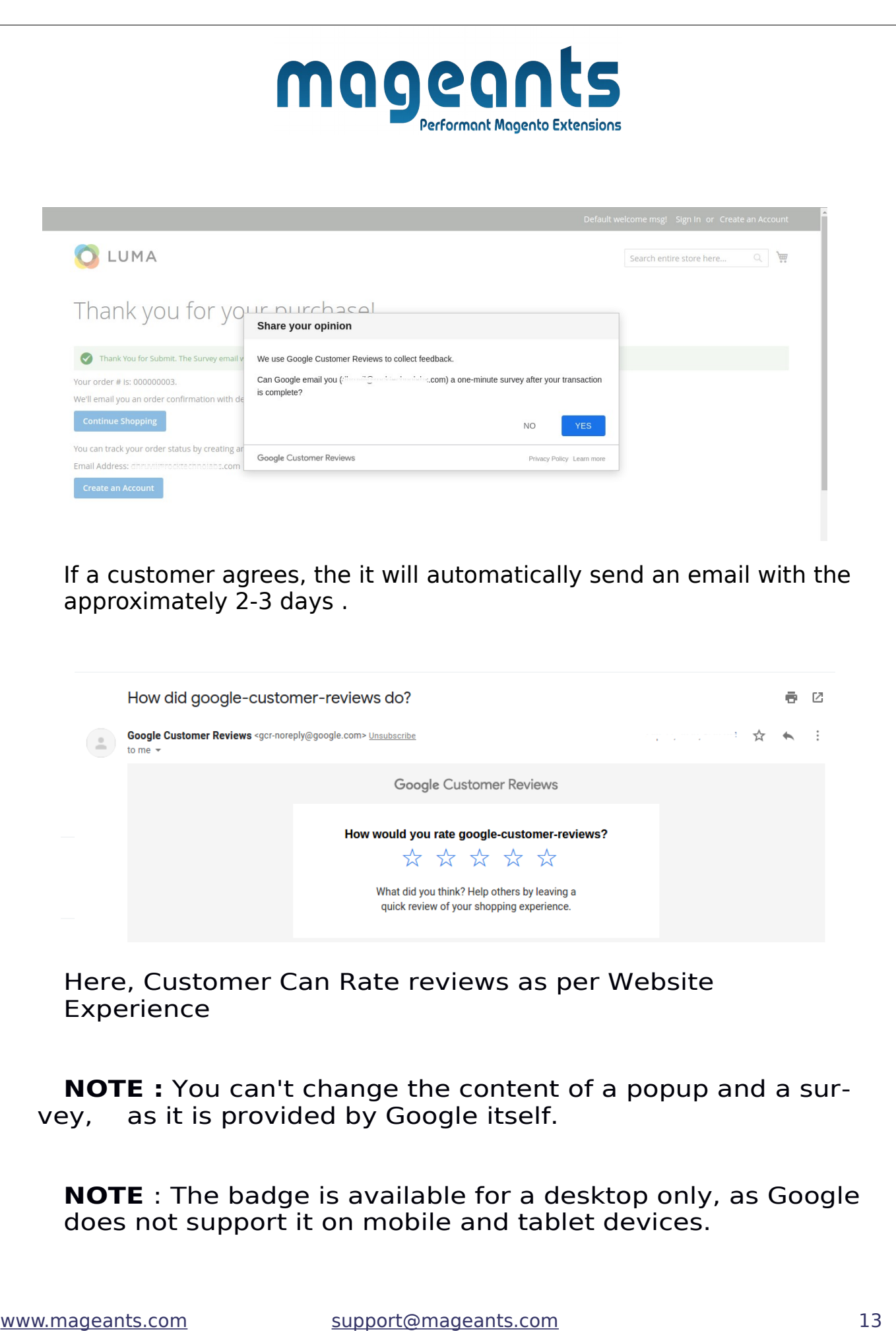

![](_page_13_Picture_0.jpeg)

### **Thank you!**

 if you have any questions or feature suggestions, please contact us at: [https://www.mageants.com/contact-us](https://www.mageants.com/contact-us.html)

Your feedback is absolutely welcome!